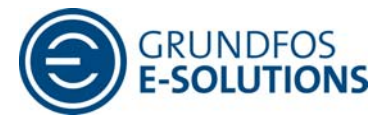

## **CU3x2 USB driver installation guide**

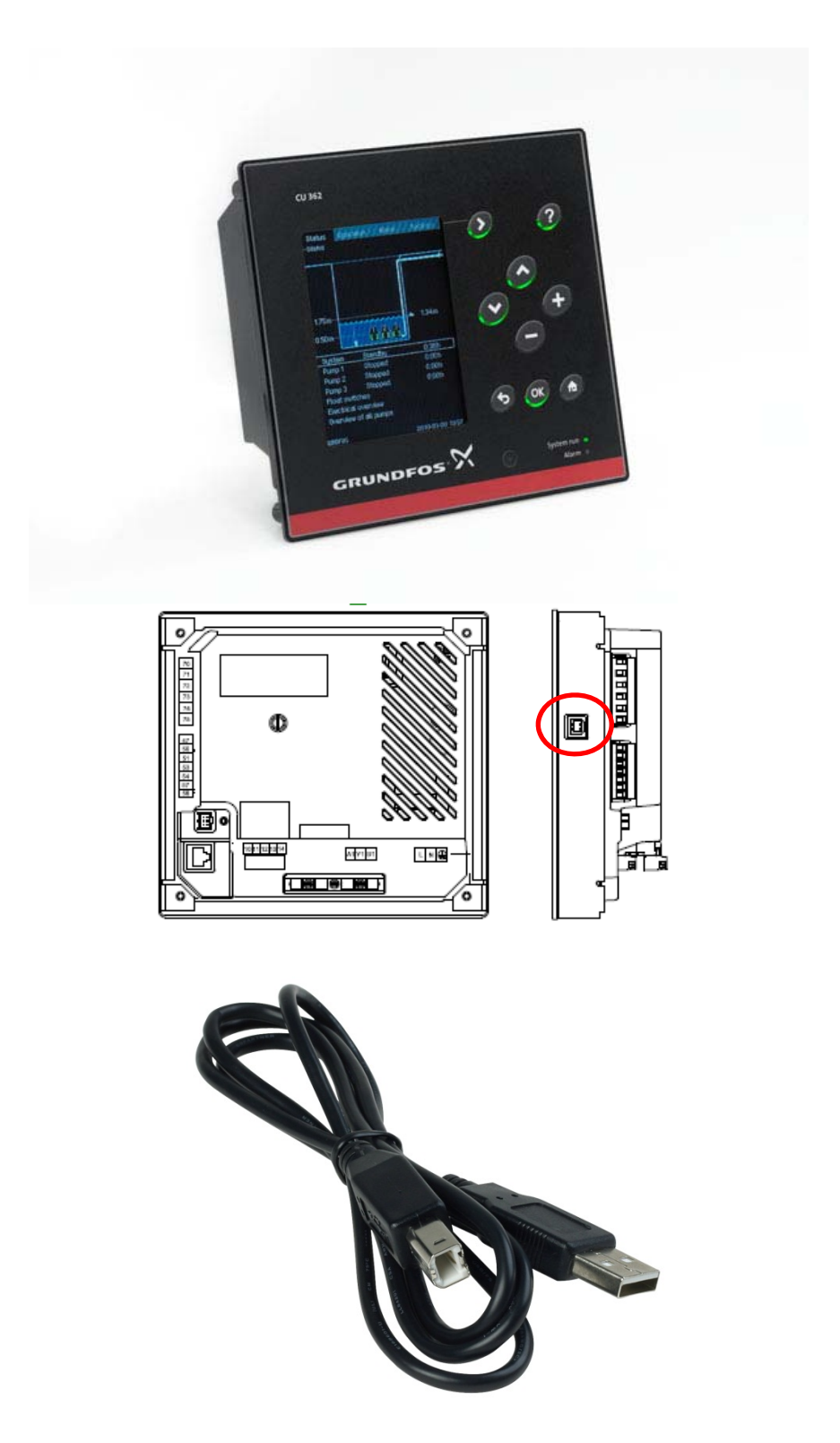

Page 1 of 6

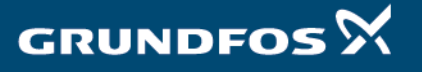

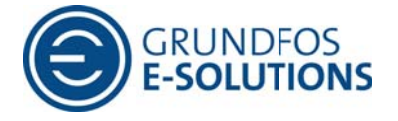

- 1. Download the "CDC USB driver" from Grundfos GTI or from Grundfos WebCAPS and save the driver in a permanent folder, anywhere on the computer
- 2. Open Device Manager on the computer
- 3. Plugin USB cable to the CU3x2 and turn on CU3x2
- 4. "CDC device" should popup in "Device Manager" when CU3x2 is powered up

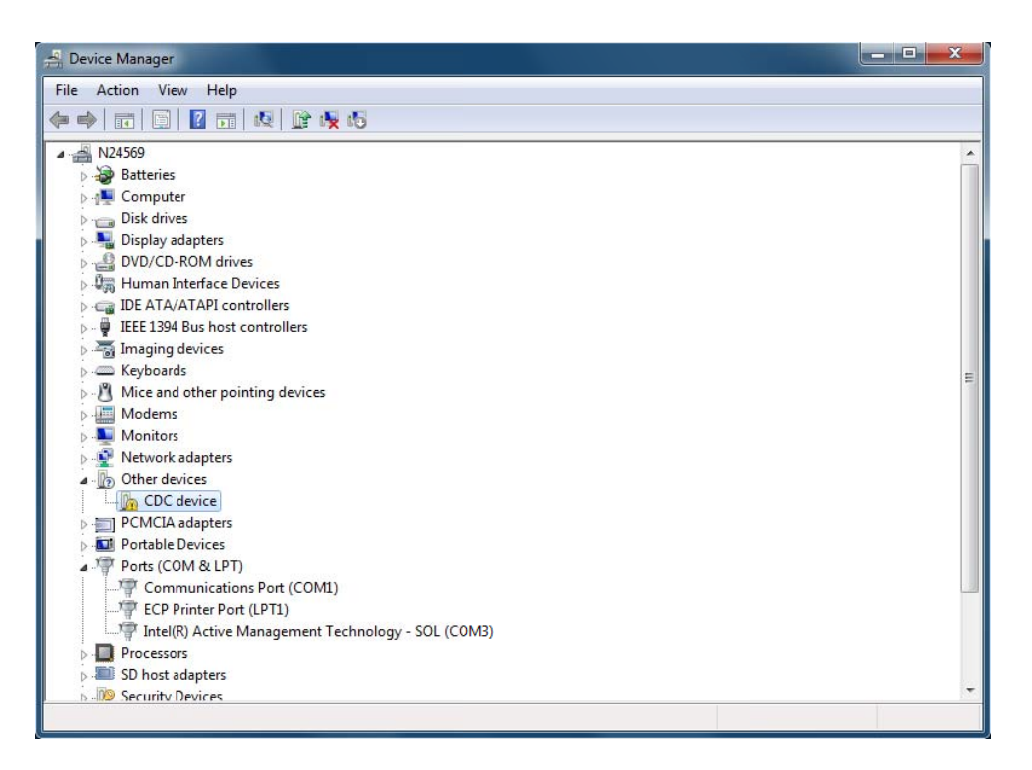

- 5. Right click on the "CDC device" and choose "Properties"
- 6. Choose "Driver" pane in the Properties window
- 7. Choose "Update Driver"

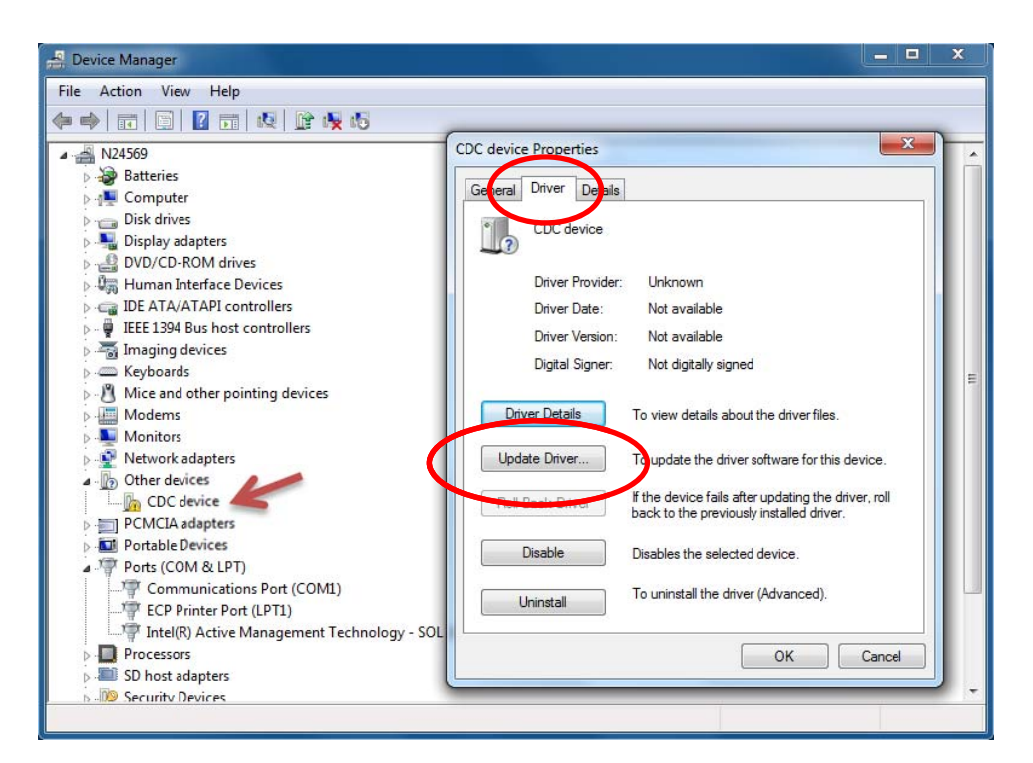

 $20f6$ 

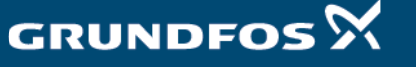

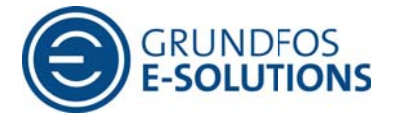

8. Choose "Browse my computer for driver software"

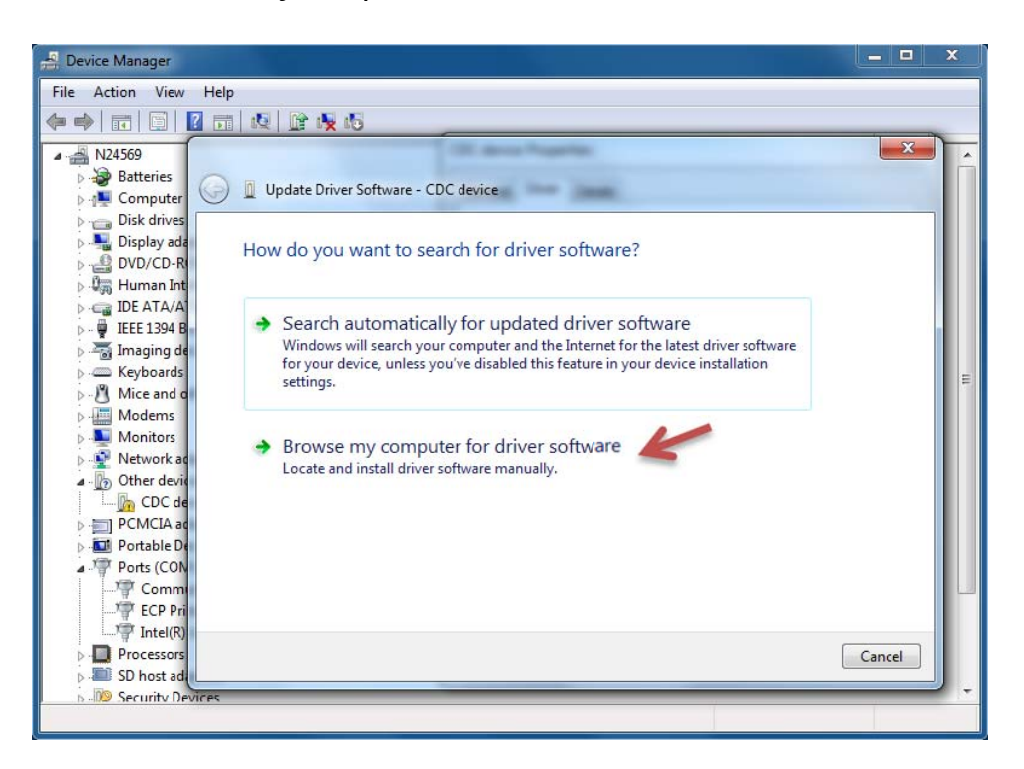

9. Choose "Browse"

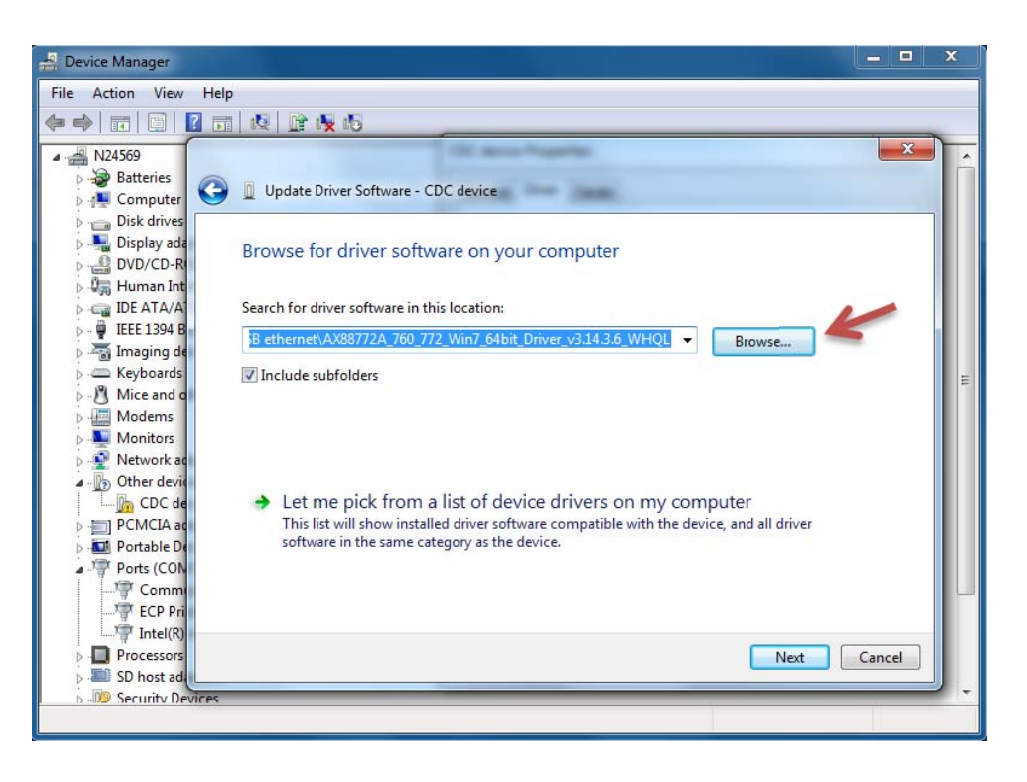

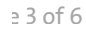

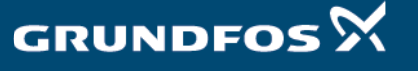

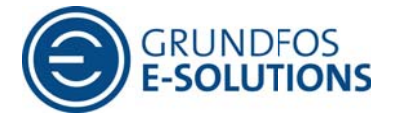

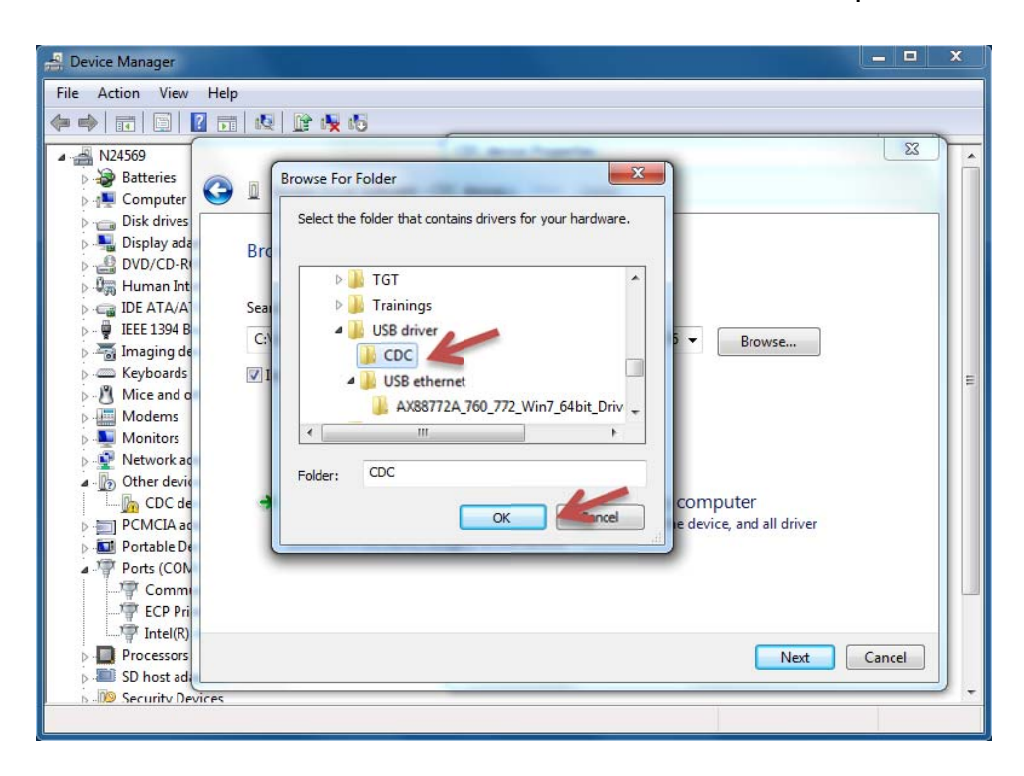

10. Pick the folder where the downloaded driver is located and press "OK"

11. After browsing for the folder choose "next"

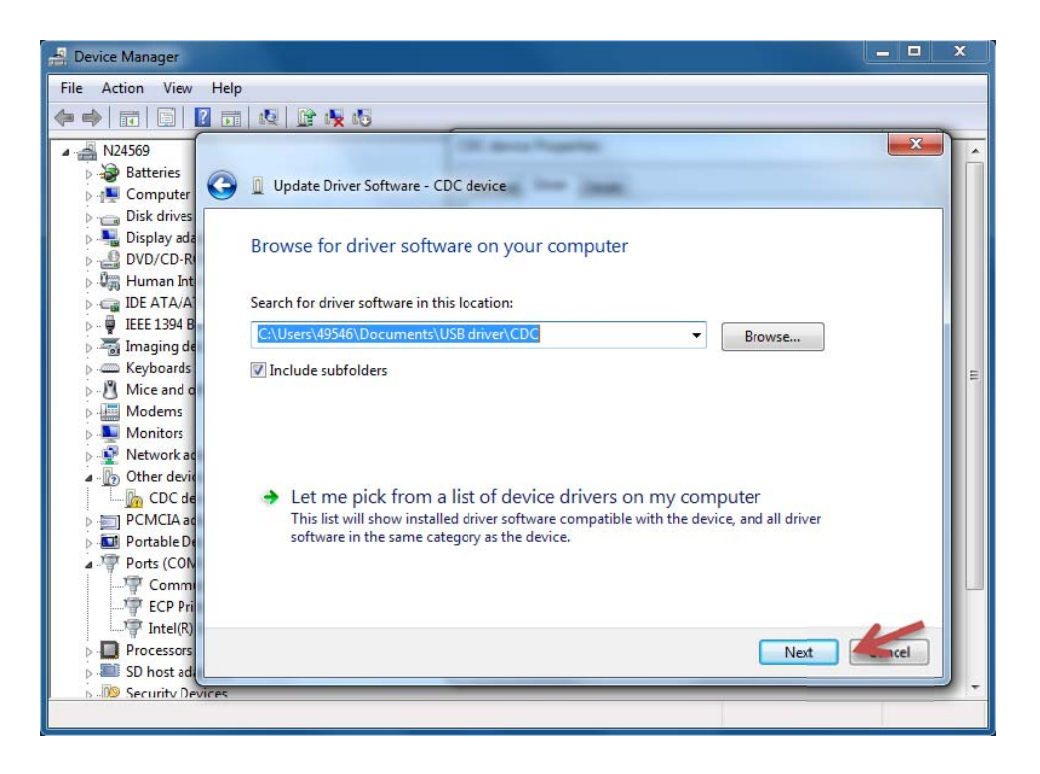

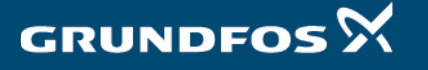

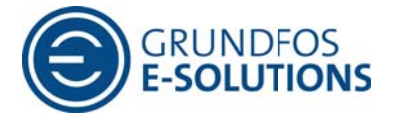

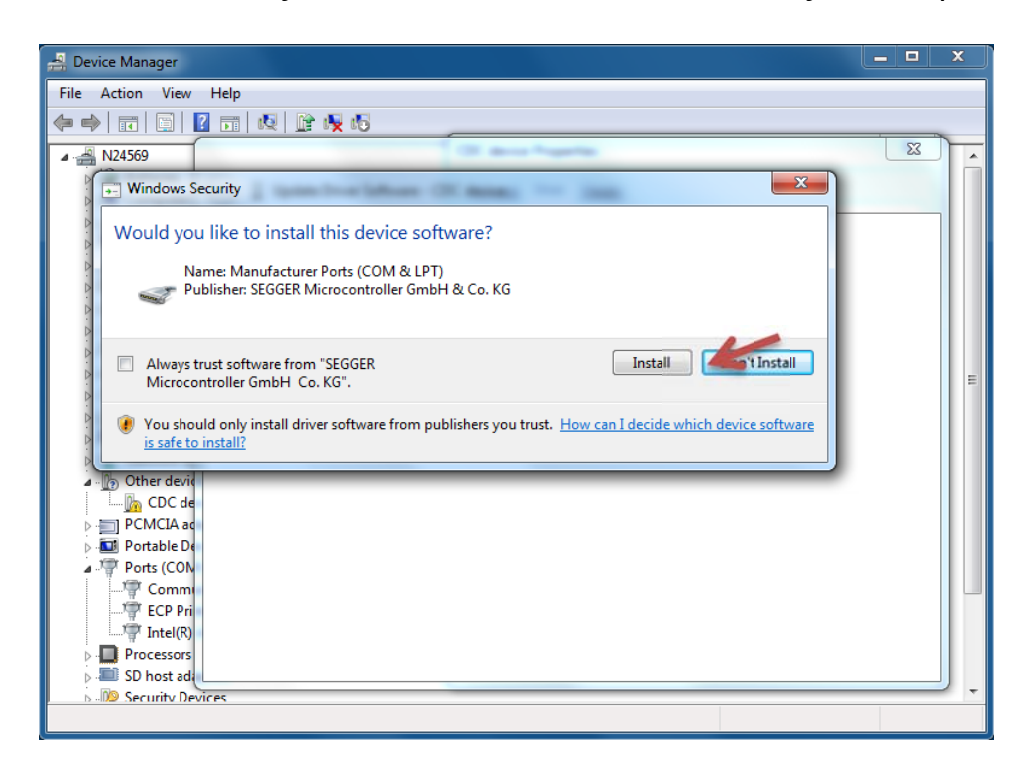

12. Choose "Install" if you want the driver to be installed on your computer

13. When the driver has installed click "Close"

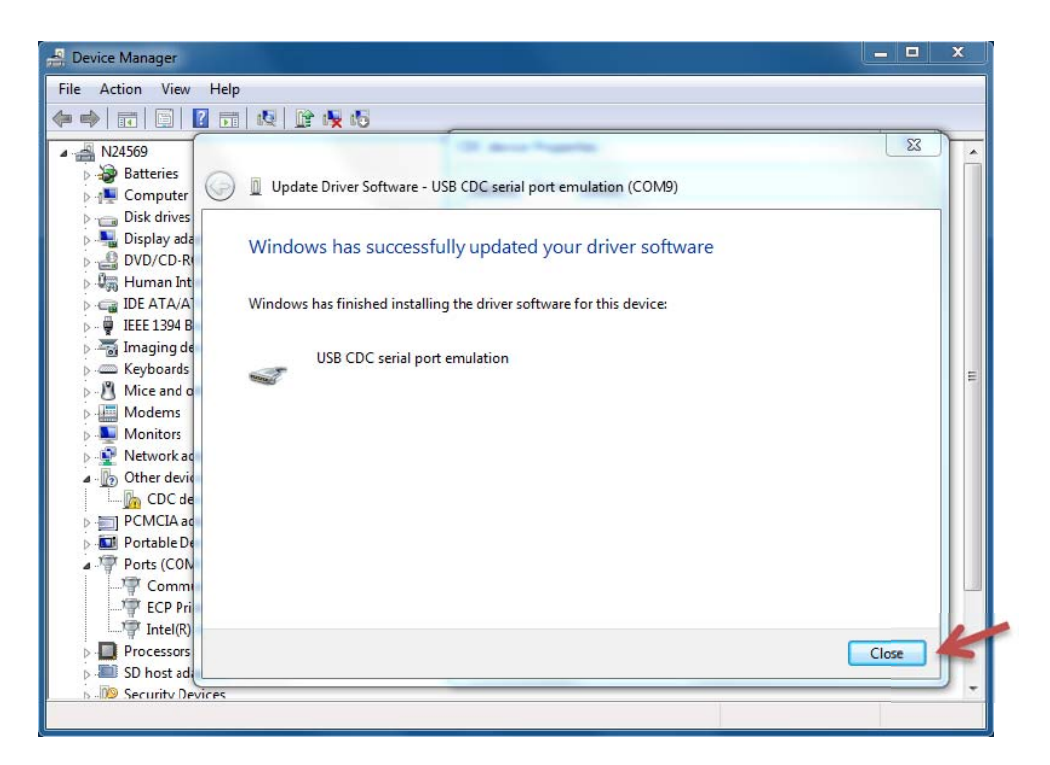

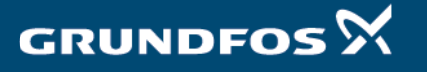

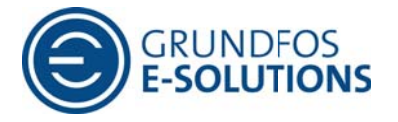

Device Manager File Action View Help ◆◆ 司国 2 司 图 證 長 6  $-2$   $N24569$ **Batteries Department**  $\triangleright$   $\cdot$  Disk drives<br> $\triangleright$   $\cdot$  Display adapters **DVD/CD-ROM drives**  $\mathbb{D}$   $\widehat{\mathbb{Q}}_{\overline{\rho}0}$  Human Interface Devices DE ATA/ATAPI controllers **D** - **P** IEEE 1394 Bus host controllers  $\triangleright$   $\frac{1}{\sqrt{2}}$  Imaging devices  $\overline{\triangleright}$   $\overline{\blacksquare}$  Keyboards Mice and other pointing devices Modems<br> **Modems**<br> **Monitors** Network adapters PCMCIA adapters Portable Devices Ports (COM & LPT) Communications Port (COM1)  $\frac{1}{\sqrt{7}}$  ECP Printer Port (LPT1)<br> $\frac{1}{\sqrt{7}}$  Intel(R) Active Management Technology - SCP (COM3)<br> $\frac{1}{\sqrt{7}}$  USB CDC serial port emulation (COM9) Processors SD host adapters **D** Security Devices Smart card readers

14. When driver has been successfully installed "Device Manager " should look like this:

That's it; you should now be set to connect your CU3x2 to the different PC Tools supplied from Grundfos. Enjoy @

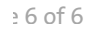

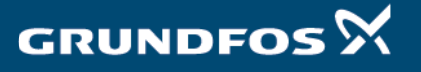